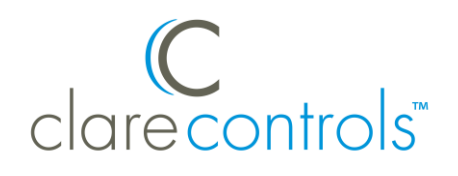

# ClareVision Plus NVRs Quick-Start Guide

# **Content**

Introduction...1 Included...2 Search Active Device Protocol (SADP) Tool...2 Troubleshooting...2 Installation Options.s..2 Creating and using a ClareVision Plus account...5 Warranty Information...9 Support...9

**Last modified**: 01/23/19

# **Introduction**

Thank you for choosing Clare Controls. In today's competitive market place, we can appreciate that you have many choices for your home automation needs.

This document is intended as a quick-start guide, not a full product guide. For more information, view the full *[ClareVision Plus Network Video Recorder User](https://knowledgebaseclarecontrols.atlassian.net/wiki/spaces/CVP/pages/65077301/ClareVision+Plus+Network+Video+Recorder+User+Guide)  Guide* [\(DOC ID 1431 Rev 03\).](https://knowledgebaseclarecontrols.atlassian.net/wiki/spaces/CVP/pages/65077301/ClareVision+Plus+Network+Video+Recorder+User+Guide)

## **Pre-Setup Steps**

Follow the below steps before adding the ClareVision Plus NVRs to your project.

- 1. Plug all cameras into the PoE ports on the back of the NVR using CAT 5/6 data cable.
- 2. Using another data cable, connect the NVR to your home network (router/modem).
- 3. Using the supplied power cable, plug the NVR into any standard wall outlet.

# **Included**

# **(contents vary per NVR)**

- NVR
- Power cord
- Optical mouse
- Remote control (if applicable)
- SATA hard drive (pre-installed)
- Small Phillips head screws (if applicable)
- Drill template (if applicable)

# **Search Active Device Protocol (SADP) Tool**

Using your computer, browse to the below address and download the SADP tool. **Note:** The SADP tool is only available on Windows.

[www.clarecontrols.com/dealer/clarevisionplus-resources/](http://www.clarecontrols.com/dealer/clarevisionplus-resources/)

# **Troubleshooting**

## **Factory Reset**

To factory default the NVR: login to the NVR, click on **Configuration**, click on **Maintenance**, and then select **Factory Defaults**. This resets the NVR to default factory settings.

# **Installation Options**

Select an installation option.

## **Installation Option 1: Web Browser**

**Note:** You must have access to a computer and the SADP Tool or IP scanner.

**To connect and configure the NVR:** 

- 1. Find the NVR's IP address using the SADP tool, IP scanner, or in the ClareVision Plus app under Online Devices.
- 2. Using your computer, browse to the NVR's IP address to log in. When prompted, enter the new password and password confirmation.
- 3. Setup security.
	- a. Answer security questions (share these questions and answers with your client).

b. **(Optional 4-Channel NVR only**) You can save a GUID to access your password later using a USB storage device, otherwise, select **Save**.

**Note:** The cameras can take up to 5 minutes to come online. You must refresh your browser to view all activated cameras.

4. All ClareVision Plus cameras are pre-configured to detect motion.

**Note:** To maximize disk space, we recommend recording on motion detection, see the full NVR manual's [Record and Capture Settings](https://knowledgebaseclarecontrols.atlassian.net/wiki/spaces/CCDL/overview?mode=global&preview=/606797865/609615903/ClareVision%20Plus%20Network%20Video%20Recorder%20User%20Manual%20(DOC%20ID%201431).pdf) for detailed instructions.

- 5. **(4-Channel NVR only)** Enable the ClareVision Plus service.
	- a. Access **Platform Access**.

## **Configuration** > **Network** > **Advanced Settings** > **Platform Access**

- b. Click **Enable**.
- c. The dialog box displays, tap **Create Verification Code**.

**Note:** The created verification code is used to activate the NVR in a later step.

- d. Click **Save**.
- 6. **(Optional)** Set a Static IP for the NVR.

**Note:** We strongly recommend using a static IP or DHCP reservation if using your NVR in conjunction with a ClareHome automation or using DDNS.

## **Configure the IP address**

a. Browse to **Network**.

#### **Configuration** > **Network**

- b. Deselect the DHCP checkbox, and then enter the static IP address.
- c. Click **Save**.

#### **Set a DHCP reservation**

- a. Refer to the router's documentation for instructions on setting up a DHCP reservation for the NVR on your network.
- 7. Access the **Live View** tab and verify that all cameras are online by tapping the icon next to each camera name.

If using Internet Explorer, you must configure compatibility mode to view the cameras.

- a. Open IE settings (**Tools** icon in top right of window).
- b. Click **Compatibility Listing Settings**.
- c. Add the NVR's IP address to the compatibility list, and then click **Close.**

**Installation Option 2: OSD (On-Screen Display)**

**To connect your NVR using the on-screen display:** 

**Note:** For OSD installation you must have access to the NVR, a mouse (provided), a monitor, and a VGA or HDMI cable.

- 1. Use VGA/HDMI cable to connect the NVR to the monitor, and then connect the mouse to the USB port on the rear of the NVR.
- 2. Once connected, an activation dialog box appears. The default username clareadmin displays. You must create a password.
- 3. Enter the desired password, and then tap **OK.**
- 4. **(Optional)** You can save a GUID to access your password later using a USB storage device, otherwise select **No**.
- 5. **(Optional)** Decide if you want to copy the password to IP cameras that are connected using the default password.
- 6. Create your desired login pattern and confirm.
- 7. The wizard displays, click **Next**.
- 8. Verify the date and time format, and then click **Next**.
- 9. (**Optional**) Set a static IP for the NVR, and then click **Next.**

**Note:** We strongly recommend using a static IP or DHCP reservation if using your NVR in conjunction with a ClareHome automation system or is using DDNS per step 10.

- 10.Verify that Cloud P2P is enabled, and then click **Next**.
- 11.(**Optional**) Enter DDNS information, and then click **Next**.
- 12.Verify that the hard drive status is normal, and then click **Next**.

If it is not, click **Initialize**.

13.**(Optional)** Select cameras residing on the network to add to the NVR.

A list of cameras attached to the home's network displays. The list does not include the cameras connected to the NVR through PoE.

14.Select the recording type, and then tap **OK**.

**Note:** To maximize disk space, we recommend recording on motion detection, see the full NVR manual's [Record and Capture Settings](https://knowledgebaseclarecontrols.atlassian.net/wiki/spaces/CCDL/overview?mode=global&preview=/606797865/609615903/ClareVision%20Plus%20Network%20Video%20Recorder%20User%20Manual%20(DOC%20ID%201431).pdf) for detailed instructions.

15.Proceed to the setup of the ClareVision Plus account to view your NVR using the ClareVision Plus app.

# **Creating and using a ClareVision Plus account**

To access NVR video and recorded footage from anywhere in the world, you must first setup a ClareVision Plus account.

**To setup the ClareVision Plus account using an iOS device:**

1. Download and install the ClareVision Plus app.

[ClareVision Plus for Android](https://play.google.com/store/apps/details?id=com.clarecontrols.ClareVisionPlusG2) – Google Play

[ClareVision Plus for iOS](https://itunes.apple.com/us/app/clarevision-plus/id1231425658?mt=8) - iTunes

- 2. Launch the app, and then tap  $\triangle$  My Devices.
- 3. Tap **Login.**
- 4. Enter the homeowner's credentials.

 $-$  or  $-$ 

Tap **Register**. Follow the registration steps below.

**Note:** The ClareVision Plus account used must be that of the homeowner.

- a. Tap **Mobile** or **Email** (preferred), and then read and select the checkbox for the Terms of Service.
- b. Select the country, and then tap **Finish** in the top-right.

## **Email**

- i. Enter the customer's email address, and then tap **Next**.
- ii. Retrieve the code from the email and enter it into the **Security Code** field.
- iii. Tap **Next**

## **Mobile**

- i. Enter the customer's mobile number, and then tap in the **Mobile Phone Number** field.
- ii. Tap **Get Security** Code.
- iii. Retrieve and copy the code from the text message, and then paste in into the **Security Code** field.

**Note:** If the code is not sent correctly or the timer expires, tap **Get Again**.

- iv. Tap **Next**.
- c. Enter your preferred username and password, confirm the password, and then tap Finish.

**Note:** the username cannot contain spaces.

**To setup the ClareVision Plus account using an Android device:**

- 1. Download and install the ClareVision Plus app. [ClareVision Plus for Android](https://play.google.com/store/apps/details?id=com.clarecontrols.ClareVisionPlusG2) – Google Play [ClareVision Plus for iOS](https://itunes.apple.com/us/app/clarevision-plus/id1231425658?mt=8) - iTunes
- 2. Launch the app, select your country/region, and then tap the **Checkmark** icon in the top-right corner.

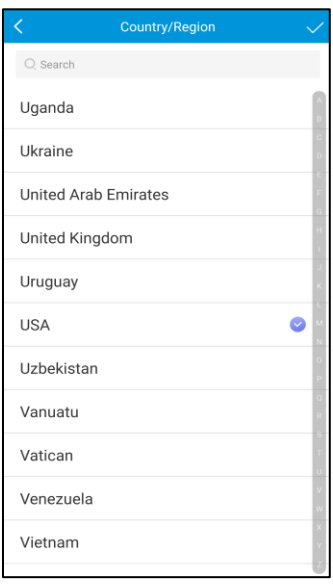

3. Tap **Login**, and then tap **Register**.

Follow the registration steps below.

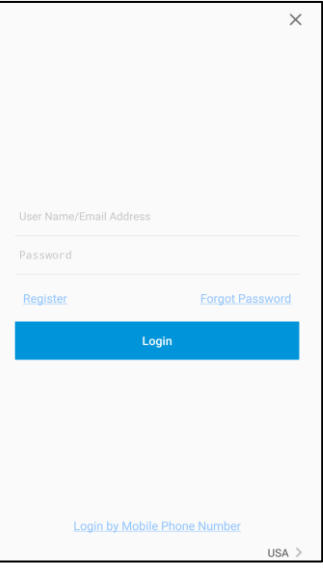

**Note:** The ClareVision Plus account used must be that of the homeowner.

a. Read the Privacy Policy, and then tap **Agree**.

b. The Mobile Phone Number option is selected by default. Enter the mobile device's number.

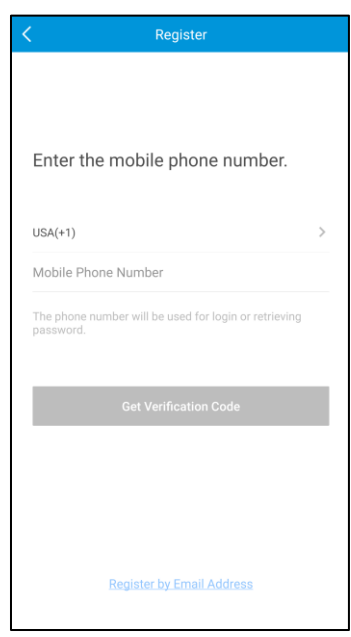

 $-$  or  $-$ 

Tap **Register by Email Address** at the bottom of the screen, and then enter your email address.

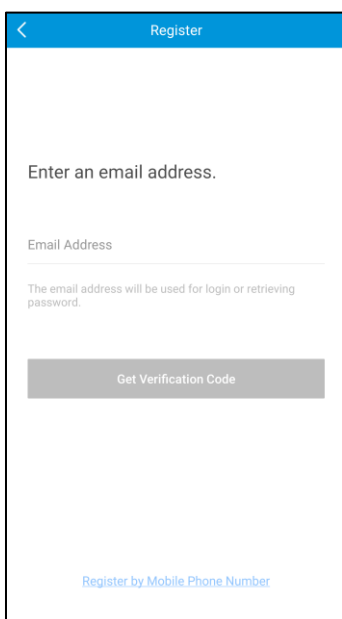

# c. Tap **Get Verification Code**.

A verification code is sent to the email/phone.

d. Check the SMS or email message for the verification code, copy the code, and then return to the ClareVision Plus app.

- e. Enter the verification code into the field, and then tap **Next**.
- f. Enter your preferred username and password, confirm the password, and then tap **Finish**.
- 4. Tap **Login**, and then enter your set credentials.

**Note:** Android users with a device that supports fingerprint authentication are presented with a fingerprint authentication pop-up. If desired enable the fingerprint usage.

a. Tap **Settings**.

The CVP Account Management settings display.

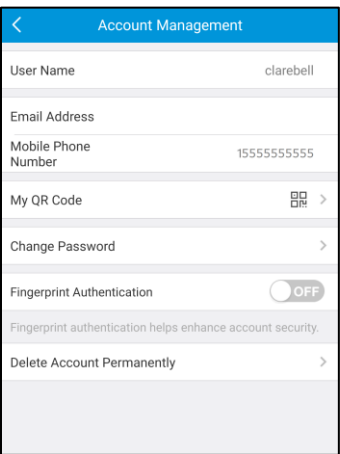

b. Tap the **Fingerprint Authentication** slider to enable the feature.

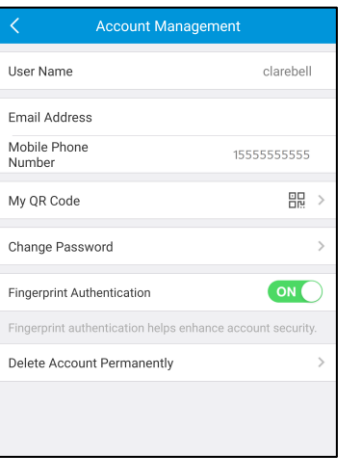

c. Follow the displayed instructions, pressing the desired finger over the fingerprint reader on the mobile device.

**Note:** Once finished, Fingerprint Authentication is required to access the app.

5. To add the NVR to your ClareVision Plus account, tap  $\bullet$ .

- 6. Scan the label on the bottom of the NVR.
- 7. Tap **Add**.

# **4-Channel NVR only**

- a. If prompted, enter the verification code create during installation.
- b. Tap **Confirm**.

## **8, 16, 32, 64-Channel NVRs**

- a. If prompted enter the verification code on the NVR's label (located on the bottom of the NVR).
- b. Tap **Confirm**.
- 8. Select the NVR, and then tap **Live View**.

The NVR is now accessible from anywhere using the ClareVision Plus app.

## **To view recorded video from the ClareVision Plus App:**

- 1. Tap  $\triangle$ .
- 2. Tap  $\Im$ .
- 3. Select a date range.
- 4. Select the camera(s) to search for recorded footage.

Recorded video is displayed.

# **Warranty Information**

Clare Controls offers a three (3) year limited warranty on original Clare Controls components, from the date of shipment form Clare Controls. To view complete limited warranty details, including limitations and exclusions, see [www.clarecontrols.com/warranty.](http://www.clarecontrols.com/warranty)

# **Support**

**Dealer Support – contact Clare Technical Services at:** 

claresupport@clarecontrols.com

## **Homeowner Support – contact ClareCare**

help@clarecontrols.com